## **Apple macOS**

**HOCHSCHULE** FÜR MUSIK UND THEATER »FELIX MENDELSSOHN **BARTHOLDY«** LEIPZIG

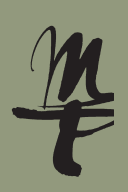

1 Öffnen Sie die **Systeminstellungen**.

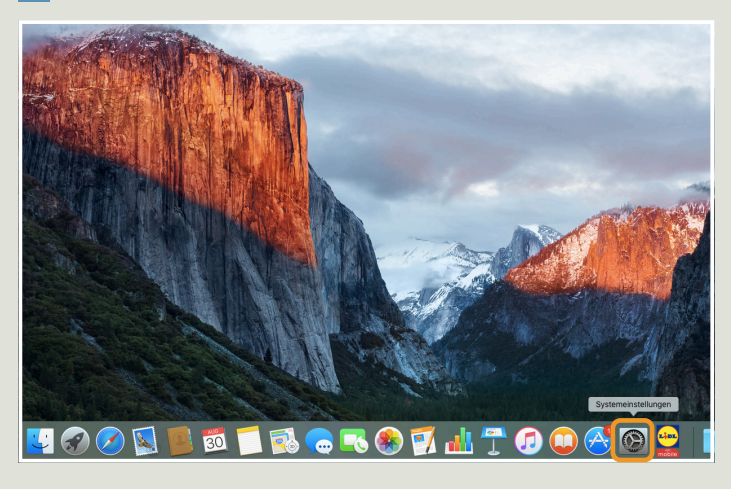

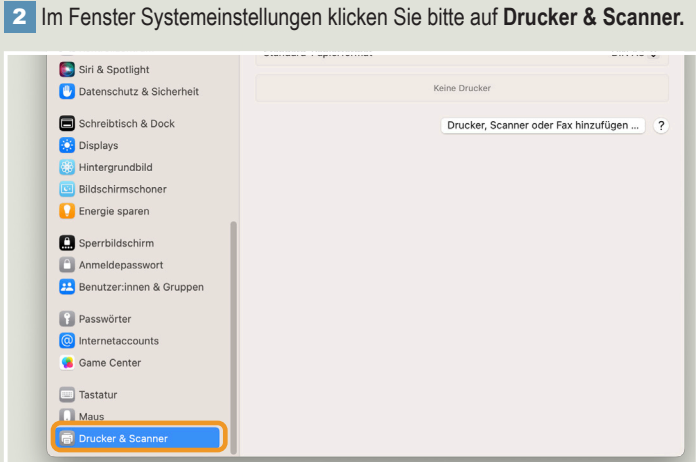

3 Wählen Sie hier **print.hmt-leipzig.de.** 4 Der Drucker wird auf dem System installiert.

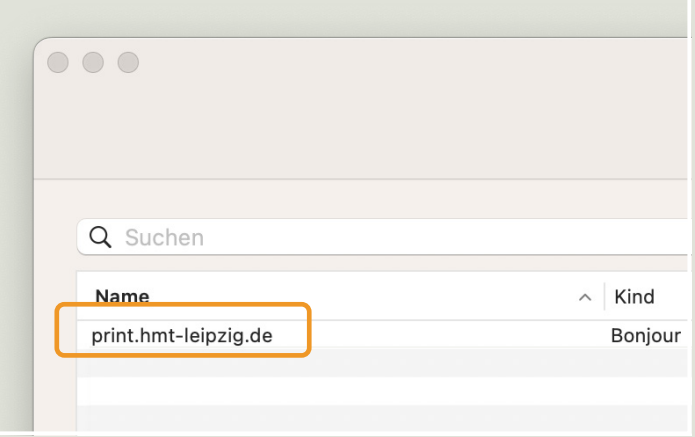

## Drucker hinzufügen

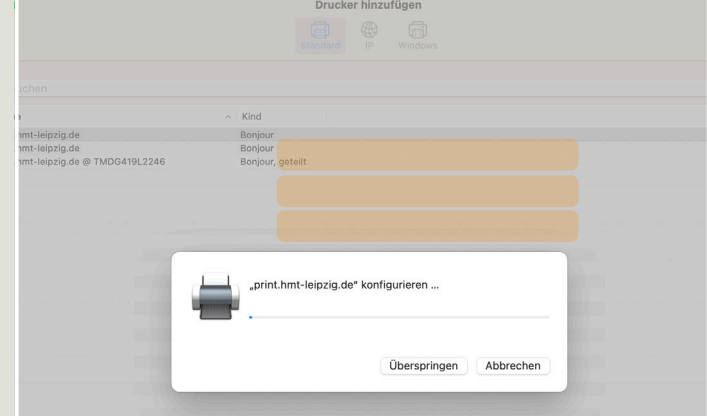

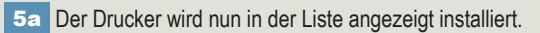

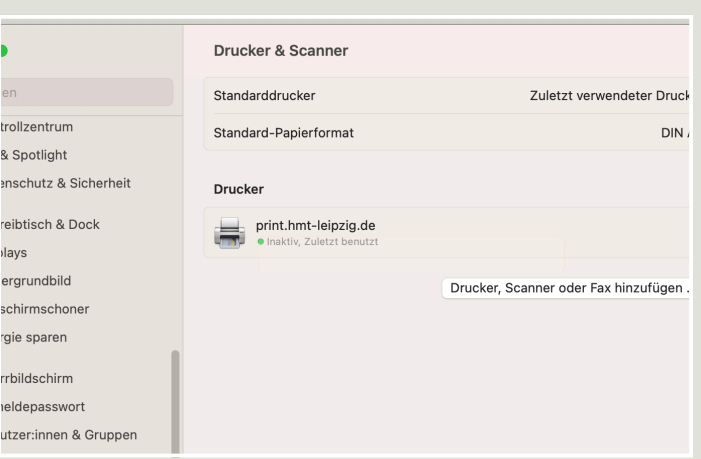

5b Beim Drucken wählen Sie den Drucker print.hmt-leipzig.de aus.

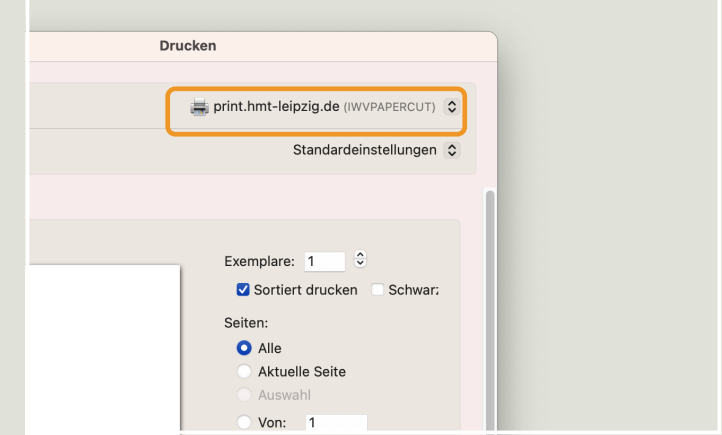

## **LEHRENDE & MITARBEITER\_INNEN**

**HOCHSCHULE** FÜR MUSIK UND THEATER »FELIX MENDELSSOHN **BARTHOLDY« LEIPZIG** 

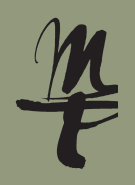

## 6 Tragen Sie hier Ihr HMT-Login und Ihr

Passwort in die dafür vorgesehenen Felder ein. Klicken Sie auf **OK.**

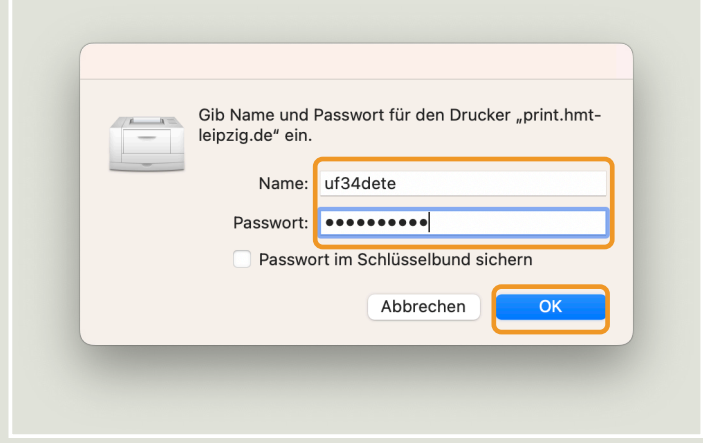

Bei Fragen oder Problemen hilft Ihnen der **IT-Support**

 $\blacksquare$  0341 21 44-888

■ helpdesk@hmt-leipzig.de